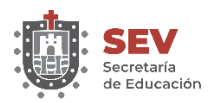

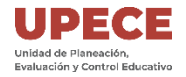

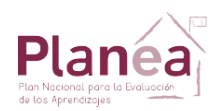

## Unidad de Planeación Evaluación y Control Educativo

Subdirección de Evaluación

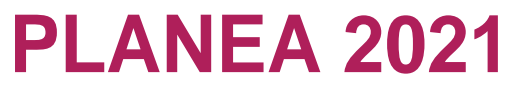

Educación Media Superior

# **GUÍA DE USUARIO**

Fuiste seleccionado para la Prueba PLANEA que se realizará el **31 de mayo y 01 de junio**, unos días antes deberás tener tu cuenta de correo activa

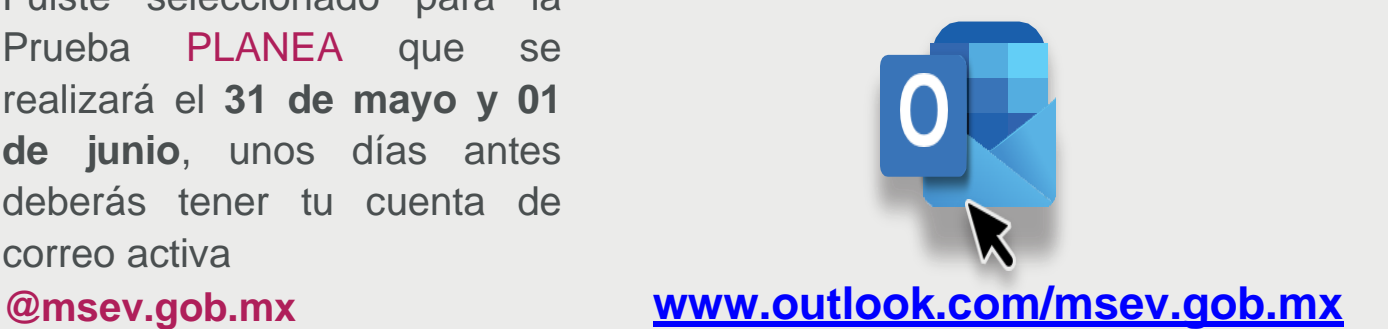

Los días de la aplicación podrás ingresar **30 minutos** antes de la hora de inicio de la Prueba, en la siguiente dirección (Sin el www):

[planea.sev.gob.mx](http://www.planea-sev.gob.mx/)

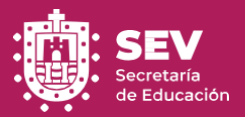

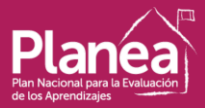

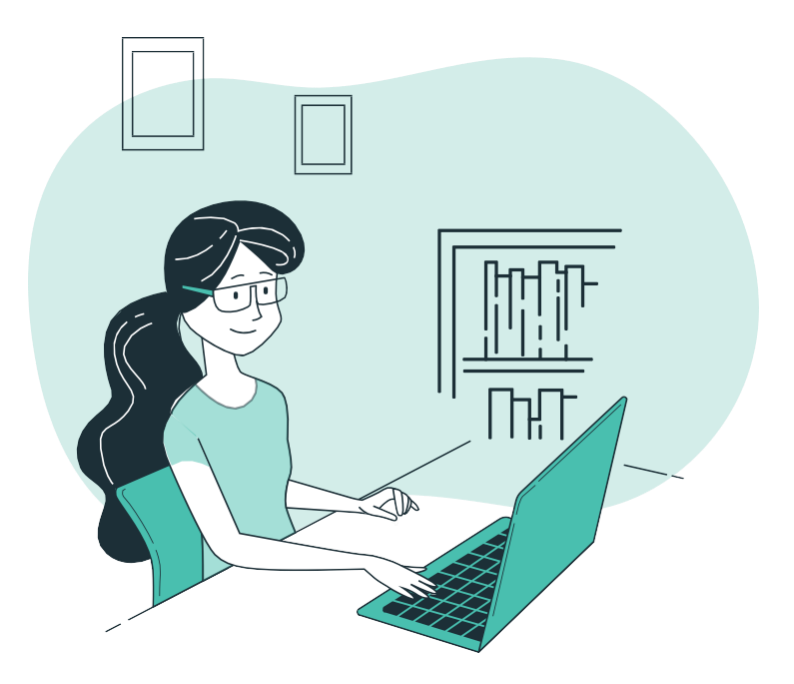

#### Prueba de Alumno 2021 **Bachillerato**

Correo

Contraseña

Para tener acceso deberás ingresar tus datos de Usuario: **Correo** (@msev.gob.mx) **y Contraseña.**

Ingresar

**Nota:** La cuenta debe estar activada (ver manual del alumno)

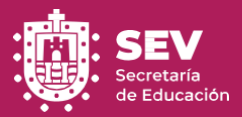

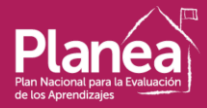

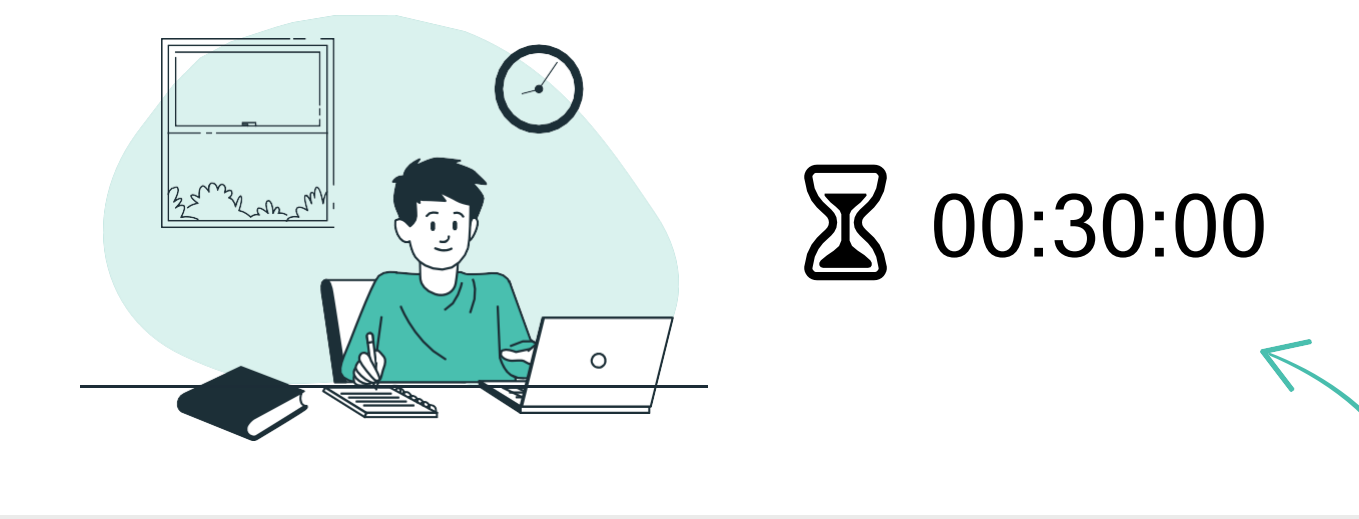

Si llegaste antes de la hora, se te presentará una pantalla de espera con un contador, indicando los minutos que restan para iniciar la Prueba.

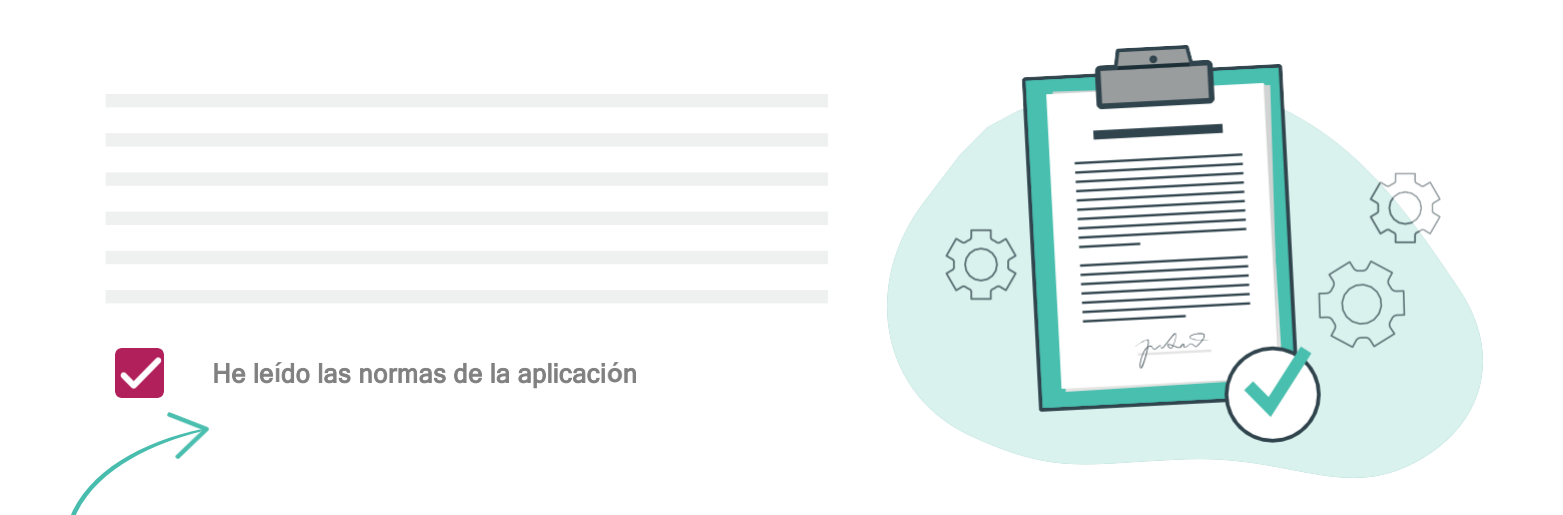

La aplicación te mostrará las normas que debes seguir para la realización de la Prueba y deberás **marcar la casilla una vez que la hayas leído.** 

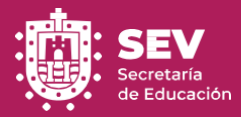

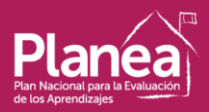

### BLOQUE 1 Lenguaje y Comunicación

25 reactivos 60 minutos

A continuación, encontrarás la **información de la Prueba**,esto es, el nombre, la cantidad de reactivos y el tiempo que tendrás para responder los reactivos. Considera el tiempo de receso que tendrás disponible entre cada sección de la Prueba. Esta información se encontrará disponible en el menú lateral izquierdo  $\equiv$ , para que puedas consultarla en todo momento.

#### **Instrucciones**

Lee cuidadosamente las **instrucciones** para poder responder los reactivos de cada sección.

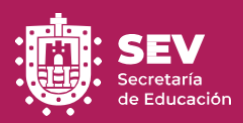

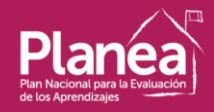

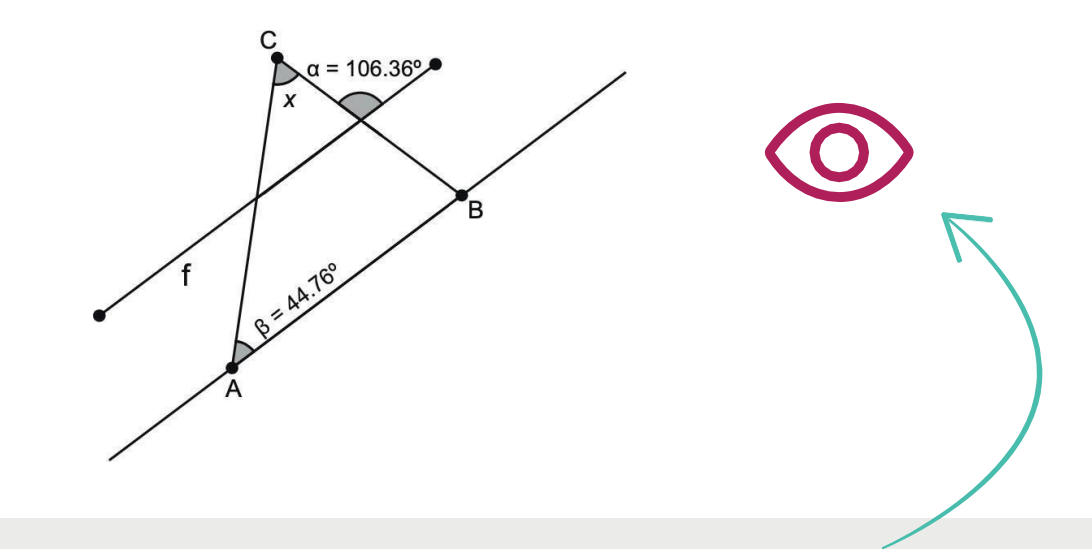

Es probable que en algunas ocasiones encuentres **contenido complementario** para responder un grupo de reactivos, puede ser texto o imagen. Una vez que lo hayas leído y empieces a responder los reactivos relacionados a él, puedes volver a visualizarlo por medio de este ícono que permanecerá en la esquina superior derecha de tu pantalla.

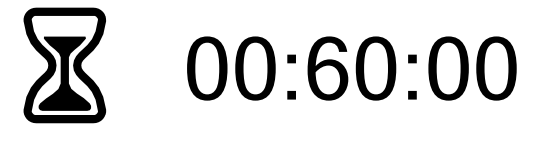

Una vez iniciada la Prueba, podrás llevar un **control del tiempo restante** en la parte superior.

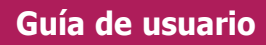

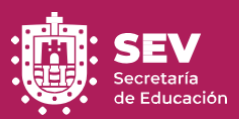

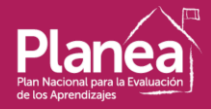

# $1/16$

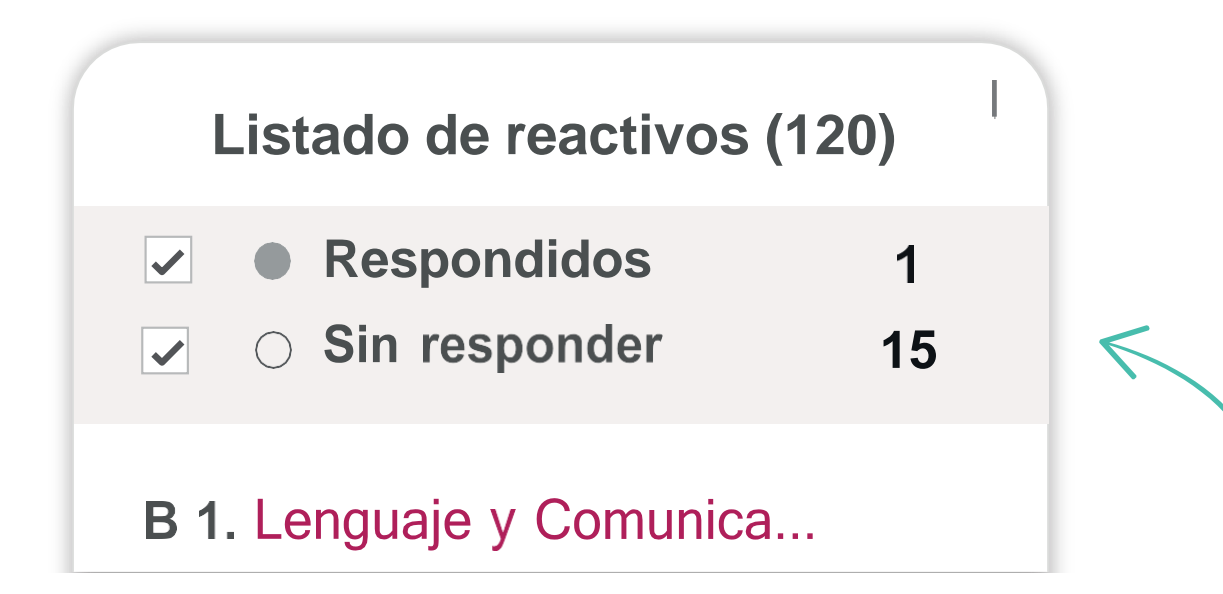

En la parte superior derecha encontrarás el **indicador del reactivo** en el que encontrarás la totalidad de ellos. También un menú desplegable en donde podrás navegar entre reactivos y saber cuáles has respondido.

O 15. ¿Cuál son los beneficios....

 $\bigcirc$  16. ¿Cuál son los beneficios....

Concluir evaluación

Si **deseas concluir la Prueba,** aunque no hayas respondido todos los reactivos, puedes hacerlo con este Botón (aunque te invitamos a responder todos).

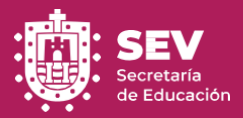

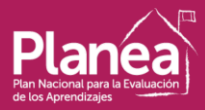

#### **Tómate un descanso**

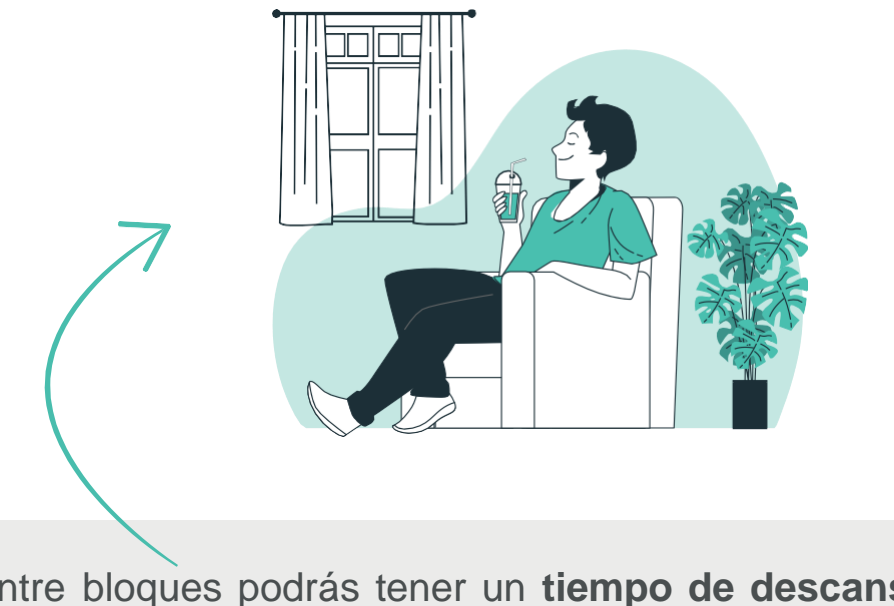

Entre bloques podrás tener un **tiempo de descanso**, si así lo decides, con un contador del tiempo restante para retomar la Prueba.

### ¿Qué deseas hacer ahora?

Ver listado reactivos Concluir

Cuando llegues al último reactivo la aplicación te preguntará si deseas **revisar el listado de reactivos**, si estás seguro en tus respuestas puedes presionar el botón para **concluir.**

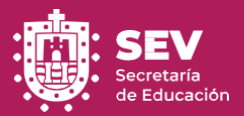

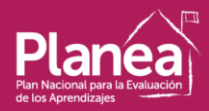

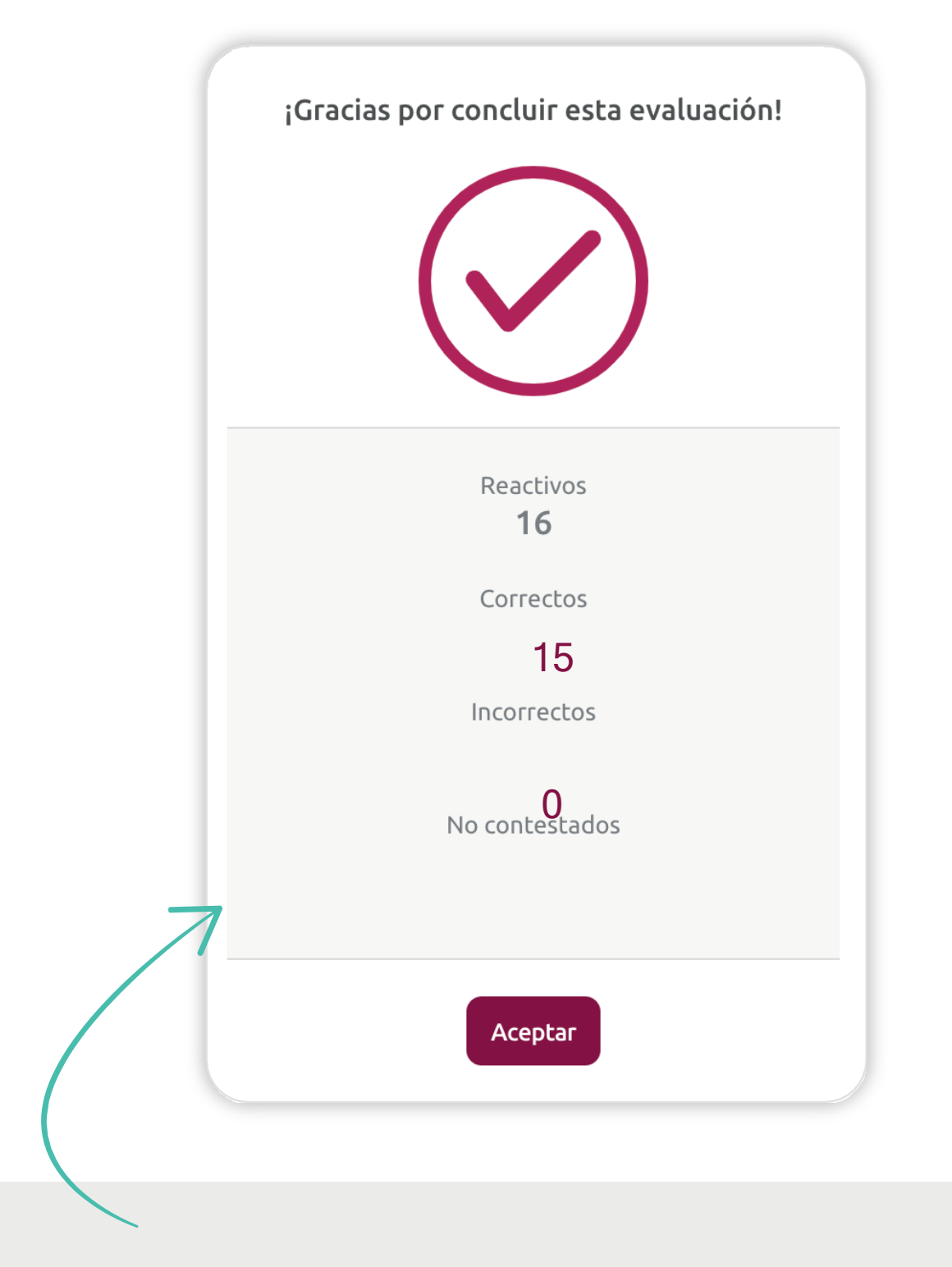

 Una vez que hayas **concluido todos los bloques**, la aplicación presentará la cantidad total de reactivos, correctos e incorrectos.